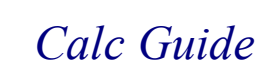

# *Chapter 8 Using Graphics in Calc*

*OpenOffice.org*

# <span id="page-1-4"></span>**Copyright**

This document is Copyright © 2006 by its contributors as listed in the section titled **Authors**. You can distribute it and/or modify it under the terms of either the GNU General Public License, version 2 or later (<http://www.gnu.org/licenses/gpl.html>), or the Creative Commons Attribution License, version 2.5 or later ([http://creativecommons.org/licenses/by/2.5/\)](http://creativecommons.org/licenses/by/2.5/).

All trademarks within this guide belong to their legitimate owners.

# <span id="page-1-3"></span>**Authors**

Peter Kupfer Iain Roberts Agnes Belzunce Jean Hollis Weber Rod Englesman Alexandre Martins

# <span id="page-1-2"></span>**Feedback**

Maintainer: Peter Kupfer, [peschtra@openoffice.org](mailto:peschtra_ooo@yahoo.com) Please direct any comments or suggestions about this document to: [authors@user-faq.openoffice.org](mailto:authors@user-faq.openoffice.org)

# <span id="page-1-1"></span>**Acknowledgments**

I would like to thank the OOo Authors team for all of their support and teaching during this process. Specifically, I would like to thank Daniel and Jean for all of their patience with my questions and search for consistency.

Thanks to Rod Englesman for creating the tax return Calc file.

I would also like to thank Gina and Belle for their support and understanding as I try to change the world.

# <span id="page-1-0"></span>**Publication date and software version**

Published 26 July 2006. Based on OpenOffice.org 2.0.2.

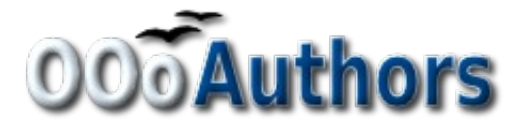

You can download an editable version of this document from <http://oooauthors.org/en/authors/userguide2/published/>

# **Contents**

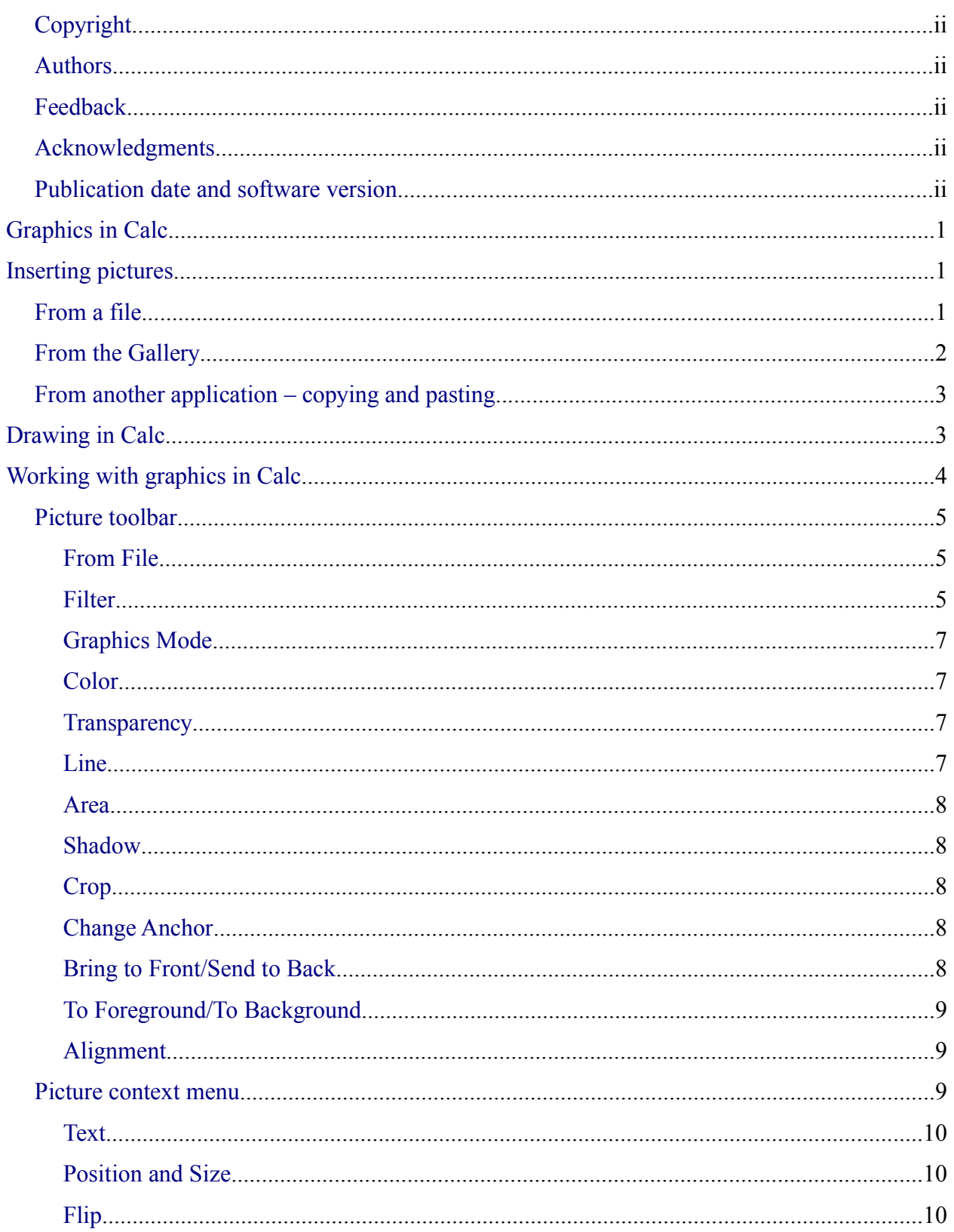

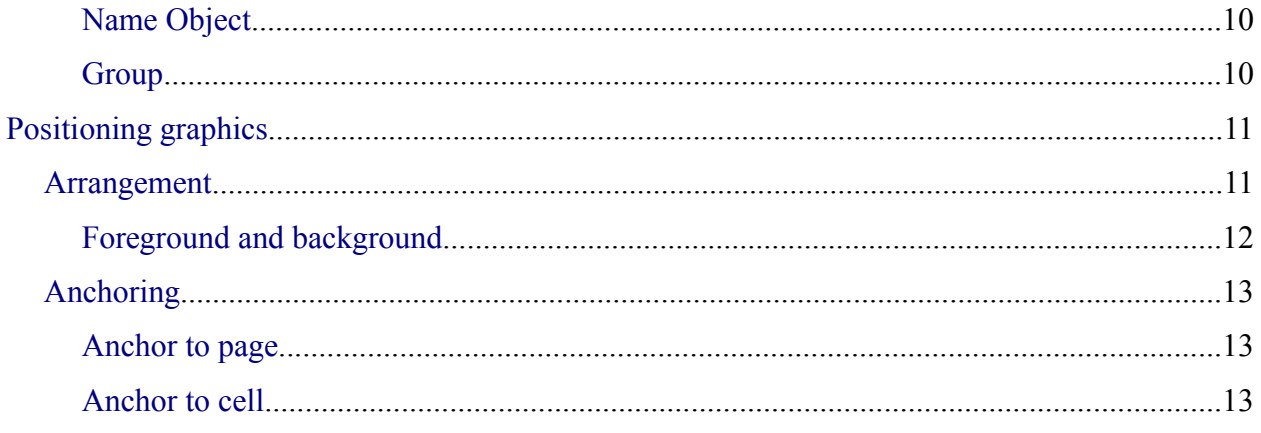

# <span id="page-4-2"></span>**Graphics in Calc**

Graphics can be very useful aids to presenting data in OpenOffice.org (OOo) Calc. In this chapter, and in OOo as a whole, the word *graphics* includes both pictures and drawings. Calc is often used to present data and to make forecasts and predictions. Adding graphics can turn an average document into a memorable one.

This chapter covers adding graphics, pictures, and drawings in Calc. In most aspects, using graphics in Calc is very similar to using graphics in any other OOo component. This chapter explains some of the differences in their use. It also covers some of the more advanced graphics functions and how they can enhance spreadsheets further.

# <span id="page-4-1"></span>**Inserting pictures**

Pictures, including corporate logos and photographs of products and people, are probably the most common type of graphic added to a Calc document.

Graphics can be inserted in three ways:

- From a file
- From the gallery
- From another application by copying and pasting

### <span id="page-4-0"></span>**From a file**

The most common way to insert a picture is from an existing file. To insert a picture from a file:

1) Select **Insert > Picture > From File** from the menu bar.

**Note** The Insert Picture window can also be launched from the Draw toolbar by clicking on the  $\blacksquare$  button.

- 2) In the *Insert Picture* window [\(Figure 1](#page-5-1)), navigate to and select the file to insert.
- 3) Select **Open**. The selected file is inserted into the spreadsheet.

**Note** The picture is inserted into Calc floating above the cells. See ["Anchoring](#page-16-2)" on page [13](#page-16-2) for an explanation of how to anchor graphics.

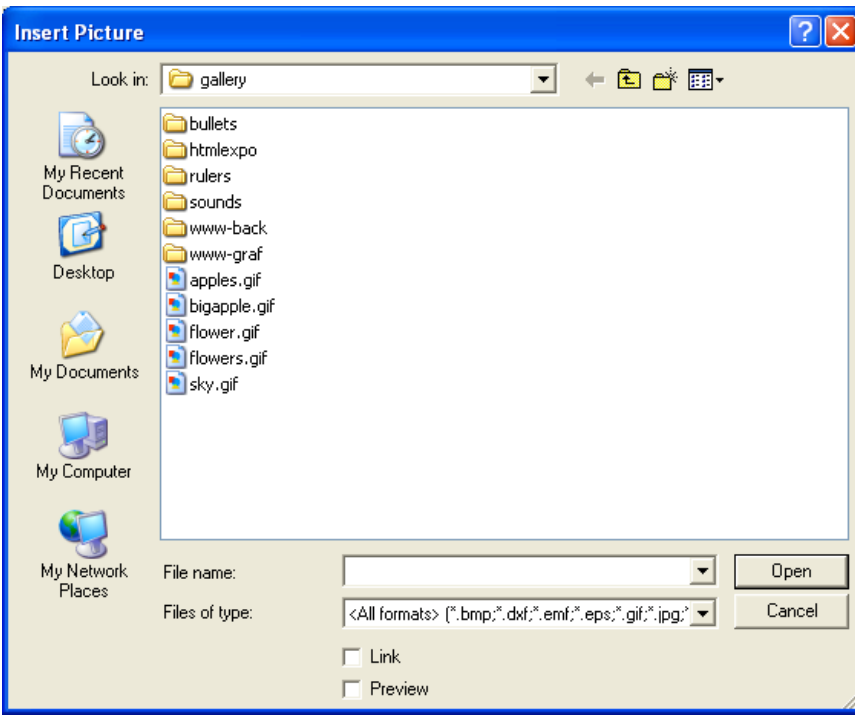

<span id="page-5-1"></span>*Figure 1: Insert Picture window*

### <span id="page-5-0"></span>**From the Gallery**

The Gallery provides a convenient way to group reusable objects such as graphics and sounds that can be inserted into documents. The Gallery is explained in more depth in the chapter titled "Working with the Gallery" in the *Getting Started* guide.

This section explains the basics of inserting a picture into Calc from the Gallery.

1) To open the Gallery, choose **Tools > Gallery**, or click on the Gallery icon  $\boxed{\triangle}$ . (See [Figure 2.](#page-5-2))

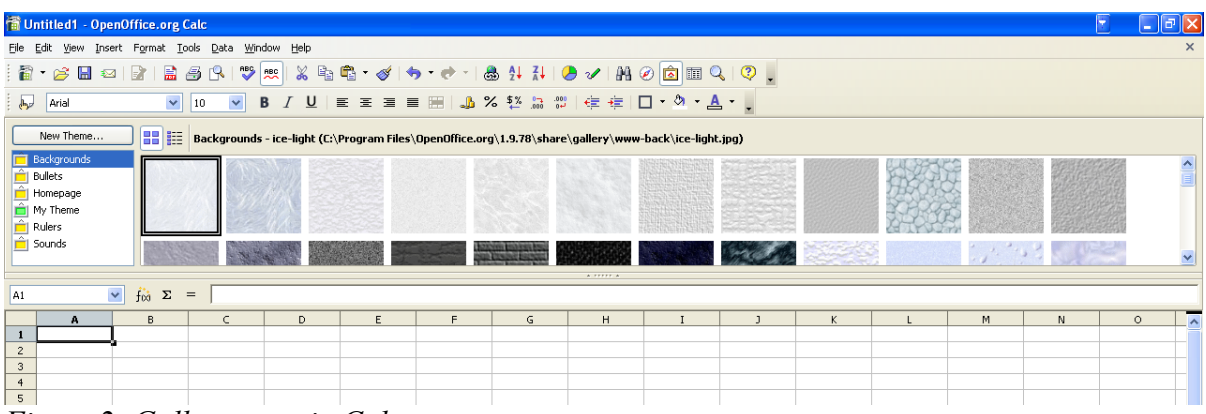

<span id="page-5-2"></span>*Figure 2: Gallery open in Calc*

- 2) Navigate through the Gallery to find the desired picture.
- 3) To insert the picture, either **right-click** and choose **Insert > Copy** or click and drag the picture into the spreadsheet
- **Note** You can also insert a picture using **Insert > Link**. The difference between a copy and a link is that a copy saves the image into the file so that any changes to the original file don't affect the document. A link is the opposite. A link is essentially a pointer to the original image. That means if you change the image file, the image in the document will change as well.
	- 4) To close the Gallery, choose **Tools > Gallery** and uncheck the **Gallery** entry, or click on the Gallery icon  $\Omega$  again.

### <span id="page-6-1"></span>**From another application – copying and pasting**

Pictures can be copied into Calc from other applications, both from other components of OOo and from non-OOo applications. To do this:

- 1) In the other application, copy the image to the clipboard.
- 2) Switch into Calc.
- 3) **Right-click** and choose **Paste** or select **Edit > Paste** to insert the graphic.

**Caution** If the application from which the graphic was copied is closed before the graphic is pasted into Calc, the image stored on the clipboard may be lost.

# <span id="page-6-0"></span>**Drawing in Calc**

Calc, like the other components of OOo, has a range of tools to create custom drawings. This chapter covers the default options in Calc. For a more detailed explanation of the drawing tools and their uses, please see the *Draw Guide*.

To access the drawing tools:

- 1) Select **View > Toolbars > Drawing**.
- 2) The drawing toolbar appears at the bottom of the screen [\(Figure 3](#page-6-2)).

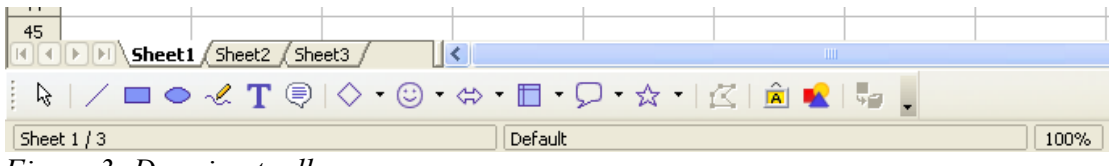

<span id="page-6-2"></span>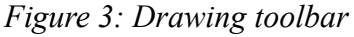

[Table 1](#page-7-1) describes the tools in this toolbar (left to right).

| <b>Toolbar</b><br><b>button</b> | <b>Default behavior</b>                                                                                                    |  |  |
|---------------------------------|----------------------------------------------------------------------------------------------------|--|--|
| Select                          | Selects objects.                                                                                                    |  |  |
| Line                            | Draws lines.                                                                                                    |  |  |
| Rectangle                       | Draws a rectangle with a black border and blue background.                                                                                                    |  |  |
| Ellipse                         | Draws an ellipse with a black border and a blue background.                                                                                                    |  |  |
| Freeform Line                   | Draws a freeform line.                                                                                                    |  |  |
| Text                            | Draws a text box with no border.                                                                                                    |  |  |
| Callouts                        | Draws a square callout with a line connecting to one location.                                                                                                    |  |  |
| <b>Basic Shapes</b>             | Clicking on the icon draws a diamond with a black border and blue<br>background. Clicking on the drop down arrow displays other shapes.                               |  |  |
| Symbol Shapes                   | Clicking on the icon draws a smiley face with a black border and<br>blue background. Clicking on the drop down arrow displays other<br>shapes.                        |  |  |
| <b>Block Arrow</b>              | Clicking on the icon draws a double sided block arrow with a black<br>border and blue background. Clicking on the drop down arrow<br>displays other arrows.           |  |  |
| Flowcharts                      | Clicking on the icon draws a table like symbol with a black border<br>and blue background. Clicking on the drop down arrow displays<br>other flowchart shapes.        |  |  |
| Callouts                        | Clicking on the icon draws a curved rectangular callout with a black<br>border and blue background. Clicking on the drop down arrow<br>displays other callout shapes. |  |  |
| <b>Stars</b>                    | Clicking on the icon draws a 5 pointed star with a black border and<br>blue background. Clicking on the drop down arrow displays other<br>stars.                      |  |  |
| Points                          | Allows editing of the points of a selected polygon.                                                                                                    |  |  |
| Fontwork Gallery                | Opens the fontwork gallery.                                                                                                    |  |  |
| From File (Insert)              | Opens the Insert Picture dialog box.                                                                                                    |  |  |
| Extrusion On/Off                | Opens the 3-D Setting toolbar and converts the selected shape (if<br>any) to $3-D$ .                                                                                  |  |  |

<span id="page-7-1"></span>*Table 1: Draw toolbar options*

# <span id="page-7-0"></span>**Working with graphics in Calc**

Now that the graphic, whether it is a picture or a drawing, is in Calc we need to be able to work with it so that it appears correctly. As in the other OOo components there are different settings for graphic files. This section explains the more commonly used ones in Calc.

We will look at options that come from two places when dealing with graphics: the Picture toolbar and the context menu. Some of the tools can be accessed in both places.

There is also a Drawing Object Properties toolbar; its features are described in the *Draw Guide*.

# <span id="page-8-2"></span>**Picture toolbar**

The *Picture* toolbar, by default, only shows when a picture is selected. It can be set to always be present (**View > Toolbars > Picture**) or picture control buttons can be added to the Standard toolbar. Those features are covered in the "Menus and Toolbars" chapter in the *Getting Started* guide*.*

The default *Picture* toolbar looks like [Figure 4.](#page-8-3) Examples of the results of using these tools are given in the *Draw Guide.*

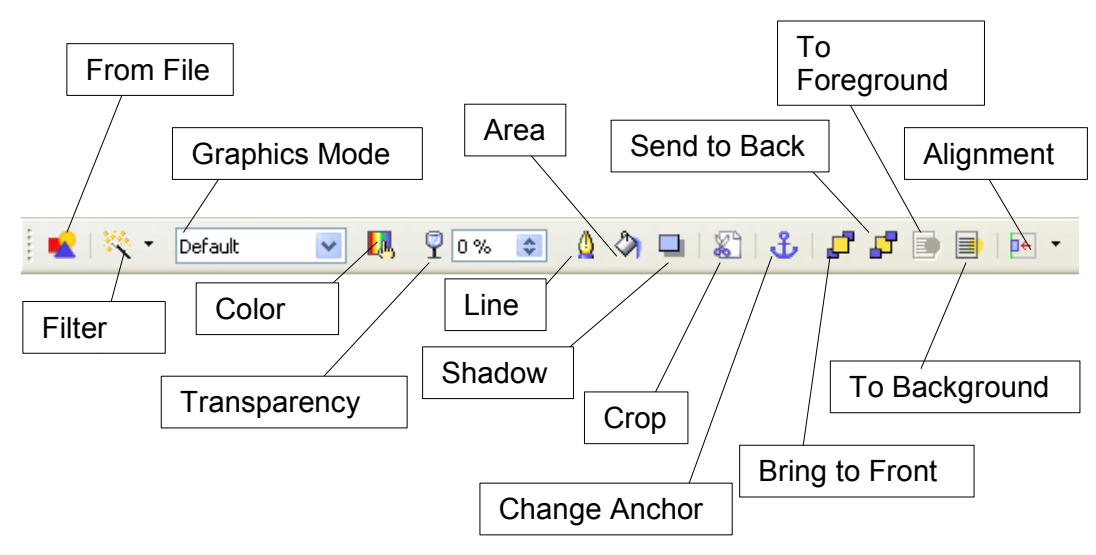

<span id="page-8-3"></span>*Figure 4: Picture toolbar*

#### <span id="page-8-1"></span>**From File**

The use of this icon is described "[Inserting pictures](#page-4-1)" on page [1.](#page-4-1)

#### <span id="page-8-0"></span>**Filter**

Clicking on the drop down arrow next to the Filter icon displays the toolbar shown in [Figure](#page-9-0) [5](#page-9-0).

![](_page_9_Figure_1.jpeg)

<span id="page-9-0"></span>*Figure 5: Picture filter toolbar*

*Table 2: Picture filter toolbar buttons*

| <b>Button</b>             | <b>Purpose</b>                                                                                                    |
|---------------------------|----------------------------------------------------------------------------------------------------|
| Invert                    | Inverts the colors in the picture like a negative.                                                                                                    |
| <b>Smooth</b>             | Softens the contrast in an image.                                                                                                    |
| Sharpen                   | Increases the contrast in an image.                                                                                                    |
| <b>Remove Noise</b>       | Removes single pixels from an image.                                                                                                    |
| Pop Art                   | Converts any image to a pop-art format.                                                                                                    |
| Posterize                 | Opens a dialog to determine the number of poster colors. This effect<br>is based on the reduction of the number of colors. It makes photos<br>look like paintings.                                         |
| Mosaic                    | Joins small groups of pixels into rectangular areas of the same color.<br>The larger the individual rectangles are, the fewer details the graphic<br>image has.                                            |
| Relief                    | Displays a dialog for creating reliefs. The position of the imaginary<br>light source that determines the type of shadow can be chosen.                                                                    |
| Aging                     | Makes a photo appear aged. The higher the aging degree, the older<br>the picture will look.                                                                                                    |
| Charcoal<br><b>Sketch</b> | Displays the image as a charcoal sketch. The contours of the image<br>are drawn in black, and the original colors are suppressed. This<br>function can be applied to the whole image or to a part of it.   |
| Solarization              | Opens a dialog for defining solarization. Solarization refers to an<br>effect that looks like what can happen when there is too much light<br>during photo development. The colors become partly inverted. |

#### <span id="page-10-3"></span>**Graphics Mode**

Use the graphics mode drop down box to change the colors of the selected picture. There are four options, as listed in [Table 3](#page-10-5).

<span id="page-10-5"></span>*Table 3: Graphics Mode options*

| <b>Option</b> | <b>Purpose</b>                                                     |
|---------------|--------------------------------------------------------------------|
| Default       | Keeps the picture the same as it was when inserted.                |
| Grayscale     | Shows the picture as a grayscale image.                            |
| Black/White   | Shows only black and white in the image.                           |
| Watermark     | Make the picture into a watermark that blends into the background. |

#### <span id="page-10-2"></span>**Color**

Clicking on this button pops up a toolbar ([Figure 6.](#page-10-4)) Use these tools to edit the different color hues in the picture and adjust the brightness, contrast, and gamma.

![](_page_10_Picture_128.jpeg)

<span id="page-10-4"></span>*Figure 6: Color toolbar*

#### <span id="page-10-1"></span>**Transparency**

Adjusts the transparency of the picture.

#### <span id="page-10-0"></span>**Line**

Opens a dialog box [\(Figure 7](#page-11-5)) where you can apply a border to a picture.

![](_page_11_Picture_141.jpeg)

<span id="page-11-5"></span>*Figure 7: Line dialog box*

#### <span id="page-11-4"></span>**Area**

You can apply a background to an area, but this is not particularly useful with working with pictures.

#### <span id="page-11-3"></span>**Shadow**

Adds a shadow to a picture. The picture casts a shadow on the spreadsheet, rather than shadows within the picture being affected.

#### <span id="page-11-2"></span>**Crop**

Opens a dialog box where you can crop the image. Cropping removes part of a picture and is often used in photo editing.

**Note** It is not possible to use the mouse to select the area to be cropped. Instead, in the crop dialog, specify how far from the top, bottom, left and right borders the crop should be. The cropped shape will always be a rectangle; more complex cropped shapes are not possible with this tool in Calc.

#### <span id="page-11-1"></span>**Change Anchor**

Toggles the anchor from *To Page* to *To Cell* and vice versa.

#### <span id="page-11-0"></span>**Bring to Front/Send to Back**

These buttons quickly change the arrangement of the pictures. If two or more graphics are overlapping, this changes which graphic appears at the top and the bottom of the pile.

#### <span id="page-12-2"></span>**To Foreground/To Background**

These buttons quickly change the location of the image to the background if it is in the foreground or to the foreground if it is in the background.

**Note** Bring to Front and Send to Back rearrange the order of a group of overlapping graphics, all of which remain floating on top of the cells. To Background pushes a graphic behind the cells. The section below on Positioning Graphics has more information.

#### <span id="page-12-1"></span>**Alignment**

If two or more pictures are selected, click the drop down arrow next to this button to adjust the horizontal and vertical alignment of the pictures in relation to each other (tops aligned, bottoms aligned, centers aligned, and so on.

### <span id="page-12-0"></span>**Picture context menu**

Many of the same options accessible from the picture toolbar are also accessible from the context menu. There are some additional options only available from the context menu that are discussed here. The context menu is shown in [Figure 8](#page-12-3) and is accessible by right-clicking on a graphic.

![](_page_12_Picture_8.jpeg)

Opening the context menu has changed in OOo 2.0. In previous versions of OOo, right-clicking always opened a context menu for the highlighted object(s) and did not change the focus. In OOo 2.0, right-clicking changes the focus and then opens the context menu.

![](_page_12_Picture_141.jpeg)

<span id="page-12-3"></span>*Figure 8: Picture context menu*

#### <span id="page-13-2"></span>**Text**

Opens a dialog box where you can set the options for text that goes over a picture. To write text over a graphic, click on the graphic to select it, and then press *Enter*. There should be a cursor inside the graphic. Any text entered is part of the graphic, so if the graphic is moved the text will move with it.

#### <span id="page-13-1"></span>**Position and Size**

Opens a dialog ([Figure 9](#page-13-5)) where you can change the size, location, rotation, slant, and corner radius of the graphic.

![](_page_13_Picture_123.jpeg)

<span id="page-13-5"></span>*Figure 9: Position and size dialog*

#### <span id="page-13-0"></span>**Flip**

Flips the picture horizontally or vertically.

#### <span id="page-13-4"></span>**Name Object**

Opens a dialog box where you can name the picture. This name is used in the Navigator (*F5*) to help identify the picture, but does not appear in the spreadsheet itself. If there are many graphics, it can make finding them easier if, for example, a graphic is called *beach scene* rather than *graphic 23*.

#### <span id="page-13-3"></span>**Group**

Groups several different objects together so that they behave as one. For example, grouping four objects would allow you to move them as one. To group objects together:

1) Hold down *Shift* and *left-click* on each object until they are all selected.

- 2) When all are selected, *right-click* and from the context menu select **Group > Group**.
- 3) If an existing group is selected, this menu may include options to Ungroup, Edit Group and Exit Group.

Once objects are grouped, they cannot be moved relative to each other; they have to move as a group.

If you want to change their position, *right-click* and choose **Group > Edit Group** from the context menu. Editing the group allows you to change the objects' relative position without first ungrouping them (you can also edit other individual properties).

When you are done editing the group, you have to exit the group to do anything else. *Rightclick* and choose **Group > Exit Group** from the context menu.

**Note** If, having worked with groups, you cannot select certain objects, try selecting **Group > Exit Group** from the context menu.

# <span id="page-14-1"></span>**Positioning graphics**

Graphics can be positioned in Calc to work together and build more complex features.

### <span id="page-14-0"></span>**Arrangement**

By changing the arrangement of graphics, you can create layers of graphics, and create a type of 3-D effect. [Figure 10](#page-14-2) shows a series of arranged ellipses.

![](_page_14_Figure_11.jpeg)

<span id="page-14-2"></span>*Figure 10: Arranged drawing*

The Calc arrange options are shown in [Figure 11.](#page-15-1)

![](_page_15_Figure_1.jpeg)

<span id="page-15-1"></span>*Figure 11: Calc arrange options*

If you select an object and choose **Bring Forward** the object will move up one level. If **Bring to Front** is chosen, the object will become the top object.

#### <span id="page-15-0"></span>**Foreground and background**

A graphic can be sent to the background as well. This is not the same as **Bring Forward** and **Bring Back**, which set the order of a number of overlapping graphics. This feature pushes a graphic to the back of the spreadsheet, behind the cells, allowing cells to be edited without affecting the graphic. One potential application of this feature is to create a form out of a graphic file; for example, to edit a tax form in Calc.

[Figure 12](#page-16-3) is an example of a tax form that was made into a graphic file and then had cells adjusted to allow text to be typed into specific locations. The grid lines below are blue for clarity.

| 24           |                                               | Σ.<br>۱۵<br>f∞i                                                                                                    |           |   |              |                                                         |             |         |                                                                |
|--------------|-----------------------------------------------|----------------------------------------------------------------------------------------------------|-----------|---|--------------|---------------------------------------------------------|-------------|---------|----------------------------------------------------------------|
|              |                                               | А                                                                                                    | B.        | c | D            | E                                                       | F           | G       | H                                                              |
|              | 1040                                          | Department of the Treasury-Internal Revenue Service<br>U.S. Individual Income Tax Return                                                              |           |   | (99)         | IRS Use Only-Do not write or staple in this space.      |             |         |                                                                |
|              |                                               | For the year Jan. 1-Dec. 31, 2004, or other tax year beginning                                                                                        |           |   | 2004, ending | , 20                                                    |             |         | OMB No. 1545-0074                                              |
|              | Label                                         | Your first name and initial                                                                                                    | Last name |   |              |                                                         |             |         | Your social security number                                    |
|              | (See                                          |                                                                                                    |           |   |              |                                                         |             |         |                                                                |
|              | <b>instructions</b><br>B<br>on page 16.)<br>E | If a joint return, spouse's first name and initial                                                                                                    | Last name |   |              |                                                         |             |         | Spouse's social security number                                |
|              | <b>Use the IRS</b>                            | Home address (number and street). If you have a P.O. box, see page 16.                                                                                |           |   |              | Apt. no.                                                |             |         |                                                                |
|              | label.<br>н<br>Otherwise,<br>E                |                                                                                                    |           |   |              |                                                         |             |         | Important!<br><del>You must enter</del>                        |
|              | <del>please print</del><br>E<br>or type.      | City, town or post office, state, and ZIP code. If you have a foreign address, see page 16.                                                           |           |   |              |                                                         |             |         | your SSN(s) above.                                             |
|              | Presidential                                  |                                                                                                    |           |   |              |                                                         | <b>Y QU</b> |         | Spouse                                                         |
|              | <b>Election Campaign</b><br>(See page 16.)    | Note. Checking "Yes" will not change your tax or reduce your refund.<br>Do you, or your spouse if filing a joint return, want \$3 to go to this fund? |           |   |              |                                                         |             | Yes∟M∣o | $\Box$ Yes $\Box$ No                                           |
|              |                                               | Single                                                                                                    |           |   |              |                                                         |             |         | Head of household (with qualifying person). (See page 17.) If  |
|              | <b>Filing Status</b>                          | Married filing jointly (even if only one had income)                                                                                                  |           |   |              |                                                         |             |         | the qualifying person is a child but not your dependent, enter |
|              | Check only                                    | Married filing separately. Enter spouse's SSN above<br>з                                                                                              |           |   |              | this child's name here.                                 |             |         |                                                                |
|              | one box.                                      | and full name here. ▶                                                                                                    |           | 5 |              | Qualifying widow(er) with dependent child (see page 17) |             |         |                                                                |
| $\mathbf{r}$ | $\mathbf{z}$                                  | Yourself. If someone can claim you as a dependerit, do not check box 6a<br>6а                                                                         |           |   |              |                                                         |             |         | <b>Boxe's checked</b><br>on 84 and 8h                          |

<span id="page-16-3"></span>*Figure 12: Empty tax return*

**Note** A graphic that is in the background cannot be selected with the mouse. To select the graphic, use the Navigator (*F5*): all the graphics will be listed.. (If the graphic is named, selecting it will be even easier.)

# <span id="page-16-2"></span>**Anchoring**

Anchors are OOo's way of telling a graphic where to stay. In Calc, graphics can be anchored in two ways: to a cell or to a page.

#### <span id="page-16-1"></span>**Anchor to page**

Anchoring a graphic to the page allows it to be positioned in a specific place on the page. The graphic does not move when cells are added or deleted. This is equivalent to an absolute reference. The graphic will always stay by cell B10 if that is where it is placed.

#### <span id="page-16-0"></span>**Anchor to cell**

Anchoring a graphic to a cell ensures that the graphic always stays with the content it is originally anchored to. If a graphic is anchored to cell B10, and a new row is inserted, the graphic will then be anchored to cell B11. This is equivalent to a relative reference.

For example in [Figure 13](#page-17-0) the normal Otto and Tux picture is anchored *To Cell* B10 (XXX shows where the picture is anchored.) The inverse Otto and Tux picture is anchored to the page.

| 9  | п<br>т                                           |
|----|--------------------------------------------------|
| 10 |                                                  |
| 11 |                                                  |
| 12 |                                                  |
| 13 | гu                                               |
| 14 |                                                  |
| 15 |                                                  |
| 16 |                                                  |
| 17 |                                                  |
| 18 |                                                  |
| 19 |                                                  |
| 20 | WEST MINTERNAT<br>ADVICE IN EALECTIVES<br>ш<br>м |

<span id="page-17-0"></span>*Figure 13: Anchoring 1*

If two rows are inserted above the pictures, the normal picture will shift down two rows and the anchor will change. The inverse picture will not move. This is illustrated in [Figure 14](#page-17-2).

![](_page_17_Figure_4.jpeg)

<span id="page-17-2"></span>*Figure 14: Anchoring 2*

The final result can be seen in [Figure 15.](#page-17-1)

![](_page_17_Picture_7.jpeg)

*Figure 15: Anchoring 3*

<span id="page-17-1"></span>Note that the anchor symbol and the XXX have moved down to cell B12.